## BAREIS MLS® Export Contacts to CSV from BAREIS MLS

1. Log in to BAREIS MLS. From the top menu bar, click Contacts (1) and then select Contacts / Prospects (2) from the drop down.

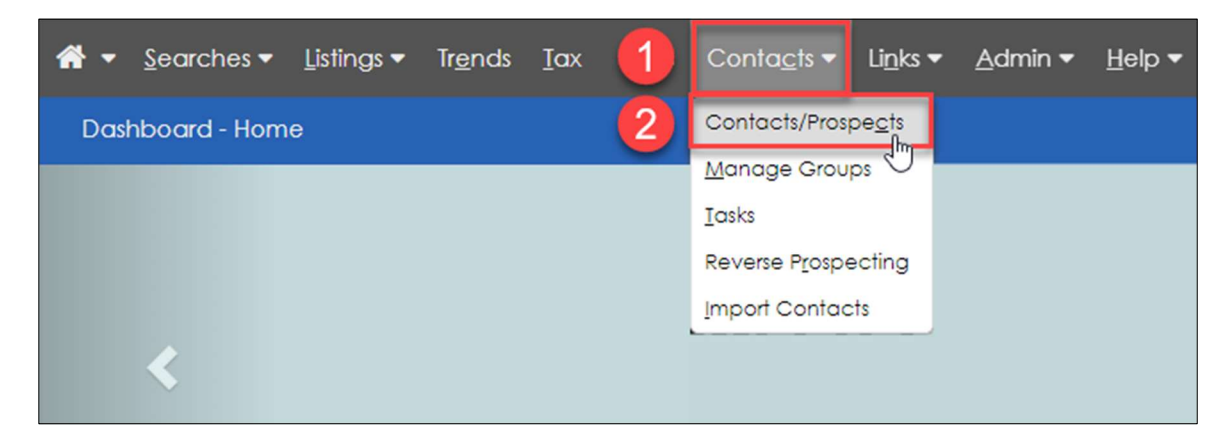

2. On the Contacts / Prospect screen, in the Filters section, choose All Active (1) from the Group drop down. Select the contacts you want to export  $(2)$  by checking the boxes to the left of the name. Once you have selected your contacts, click **Exports** in the upper left on the second menu bar (3).

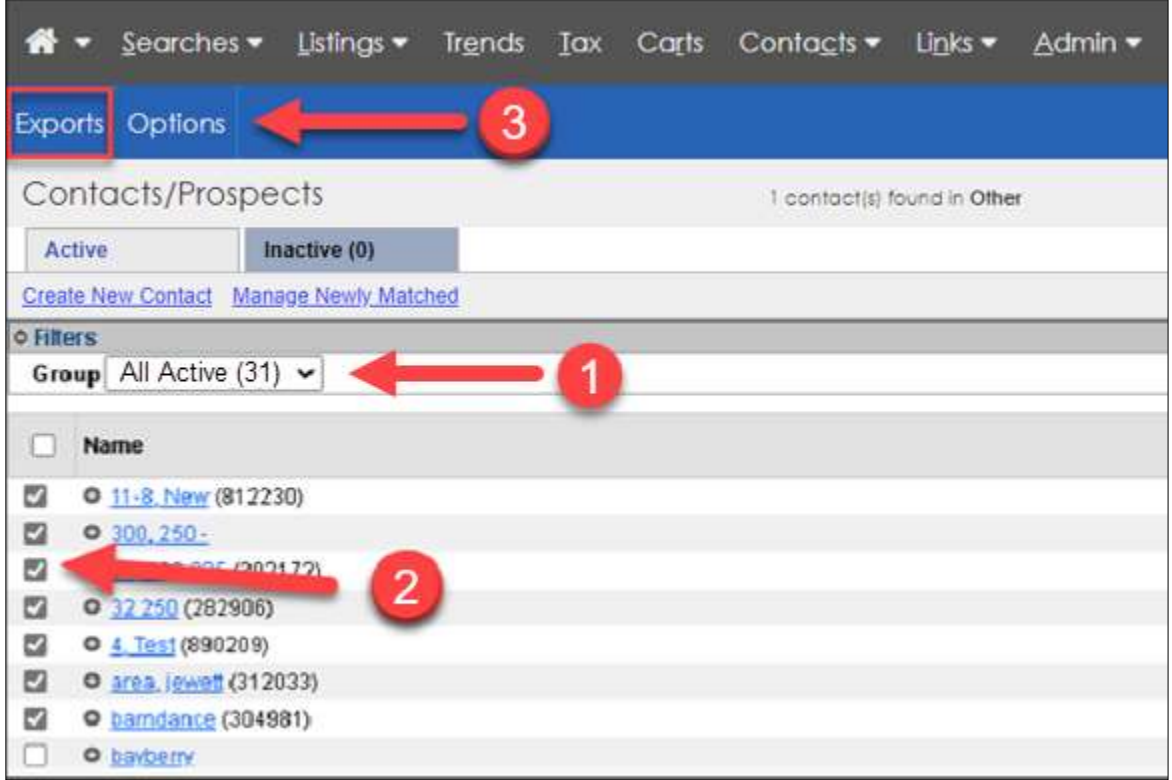

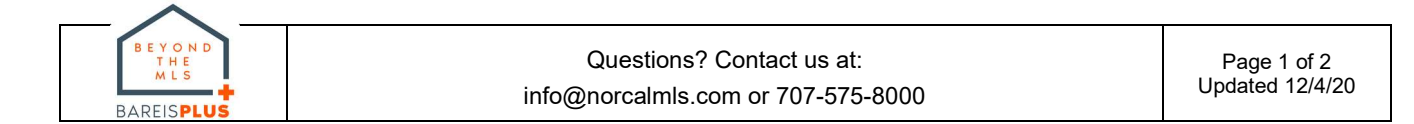

## BAREIS MLS® Export Contacts to CSV from BAREIS MLS

3. On the Export Options screen, select MS Outlook Contact Export (1) from the Contact Export Option drop down, and click Submit (2) in the upper left on the second menu bar.

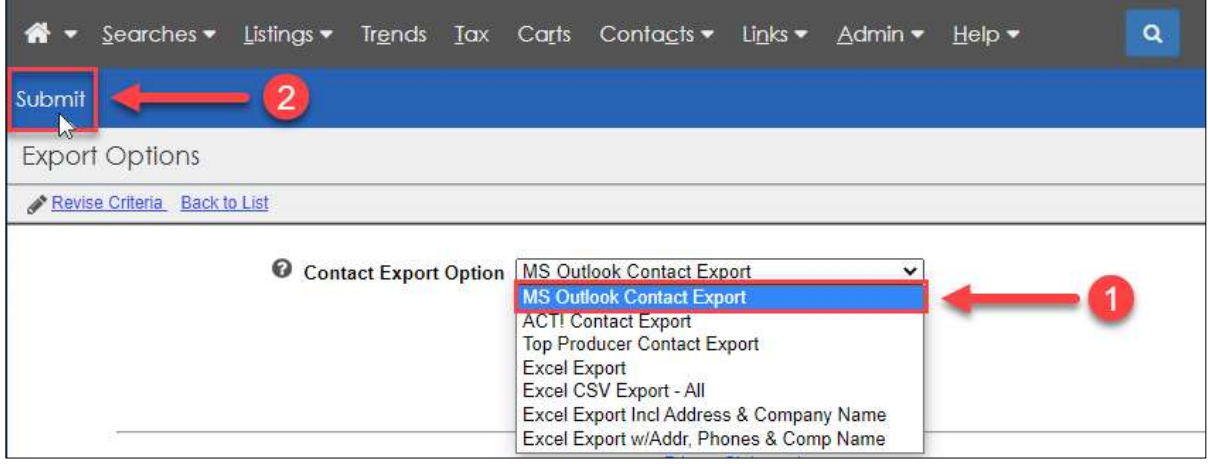

4. A link to the export file is displayed. Click on the export file name (1) to download the file.

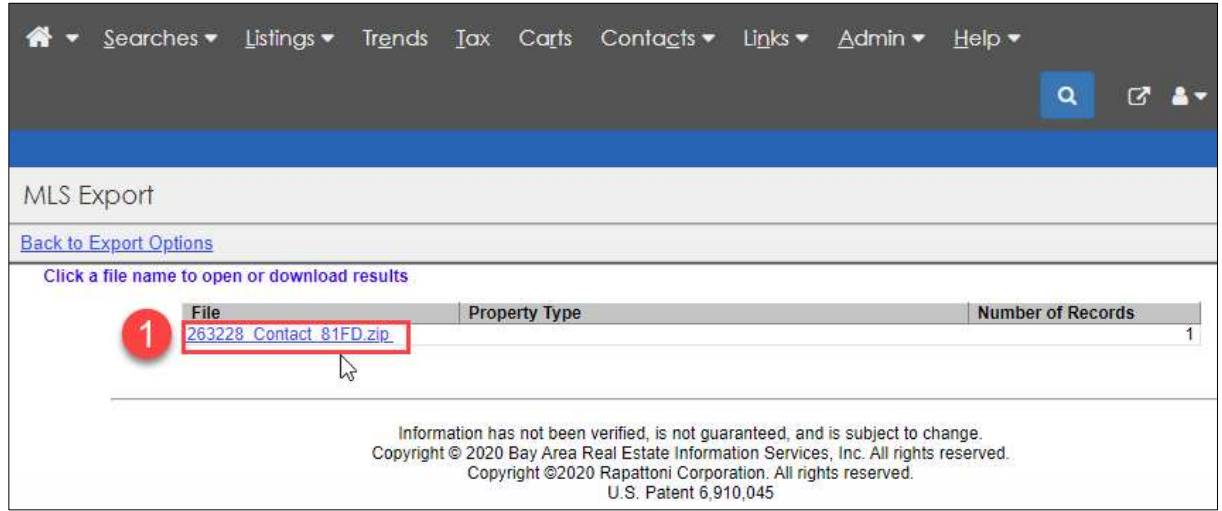

- 5. The file may be in a compressed format called a Zip. All computers can unzip a file. We suggest unzipping the file and renaming it for ease of future use.
	- Double-click on the file to open it and then either unzip or extract the contents.
	- You will be given the ability to choose the destination. The default is always the current location of the zip.
	- We suggest renaming the file as: CSV\_BAREIS

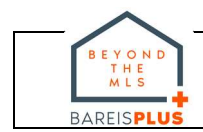